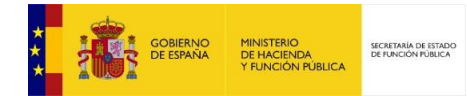

### **Generación y cotejo de documentos CSV**

1

*Generación y cotejo de documentos CSV* **Equipo de Gestión SIR** *Versión* **1.0** *Fecha de revisión* **09/01/2017**

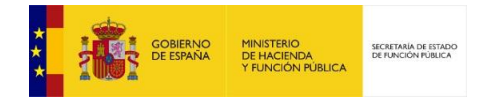

#### **Contenido**

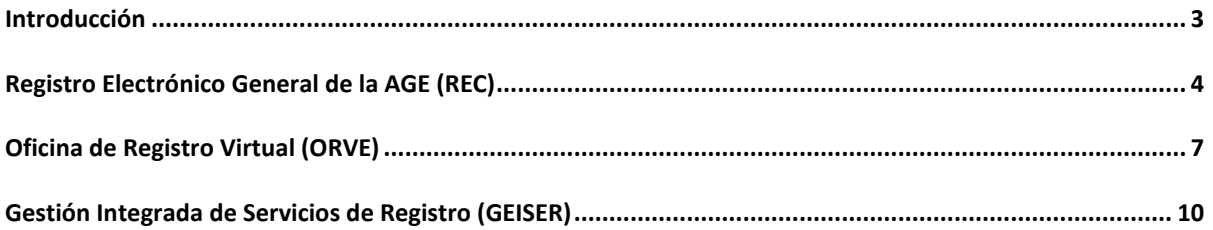

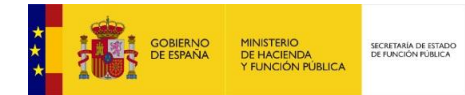

### **Introducción**

<span id="page-2-0"></span>El CSV, o código seguro de verificación de documentos, consiste en un conjunto de dígitos que identifican de forma única los documentos electrónicos emitidos por las aplicaciones REC, ORVE y GEISER.

Además, garantiza, mediante el cotejo en la Sede electrónica correspondiente, la integridad y validez del documento (Artículo 27 Validez y eficacia de las copias realizadas por las Administraciones Públicas, de la Ley 39/2015, de 1 de octubre, del Procedimiento Administrativo Común de las Administraciones Públicas).

Por lo tanto los documentos que disponen de CSV asociado y verificable en sede electrónica, son considerados copias electrónicas auténticas.

A continuación se indican las formas de generar y cotejar CSVs para las aplicaciones de registro REC, ORVE y GEISER.

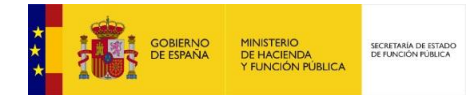

# <span id="page-3-0"></span>**Registro Electrónico General de la AGE (REC)**

4

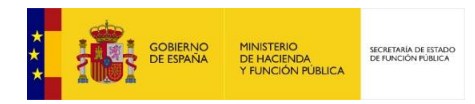

En REC, sólo el ciudadano puede consultar sus registros filtrando por CSV. Próximamente se podrán consultar desde el Punto de Acceso General los documentos aportados.

Después de autenticarse en [http://rec.redsara.es,](http://rec.redsara.es/) tendrá las opciones *"Alta de registros"* y *"Búsqueda de registros"*.

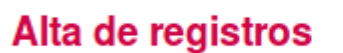

Búsqueda de registros

Mediante la opción "Búsqueda de registros", podrá consultar mediante el siguiente formulario todos los registros ya efectuados y el detalle de los mismos.

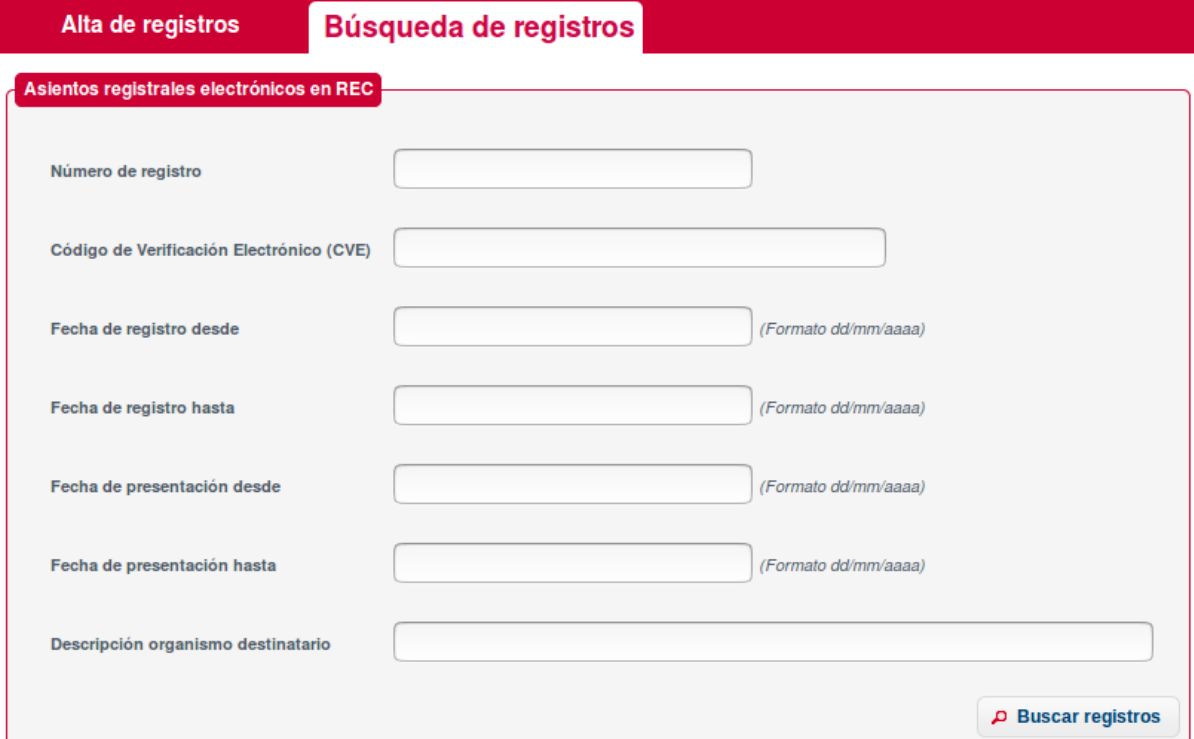

Para este caso podremos realizar una búsqueda por *"Código de Verificación Electrónico (CVE)"*, para que el resultado de la búsqueda se limite al registro que contiene el Documento buscado.

Código de Verificación Electrónico (CVE)

CBE80F65202F75BE6018C6F06778F994

El código CVE del justificante, aparece impreso en el lomo del justificante que genera la aplicación al enviar el registro.

Código de Verificación Electrónico: CBE80F65202F75BE6018C6F06778F994

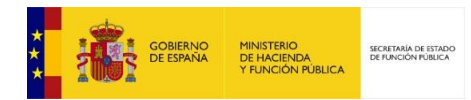

Al realizar la búsqueda se nos mostrará un listado con los resultados de la misma y la posibilidad de ver el detalle de cada uno de los registros enviados. Los campos de búsqueda se pueden dejar en blanco para mostrar todos los registros enviados.

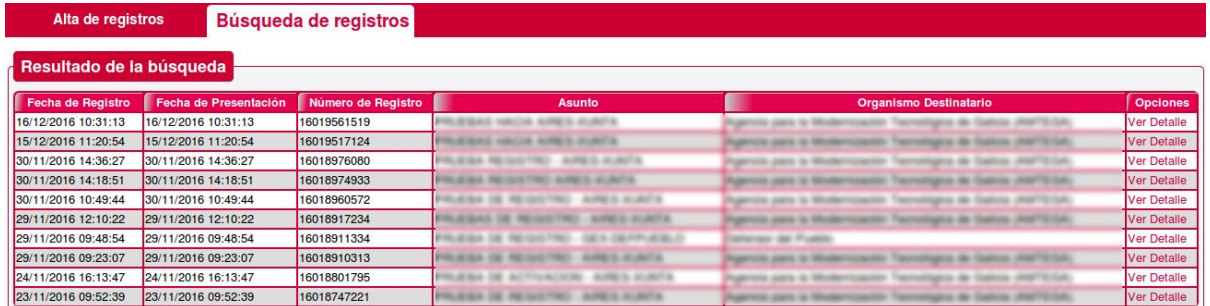

Al pulsar sobre *"Ver Detalle"* obtendremos todos los datos correspondientes al registro seleccionado. Concretamente se puede descargar los documentos del registro consultado en el apartado *"Documentos anexos"*, pulsando sobre el botón *"Descargar documento"* correspondiente al documento deseado.

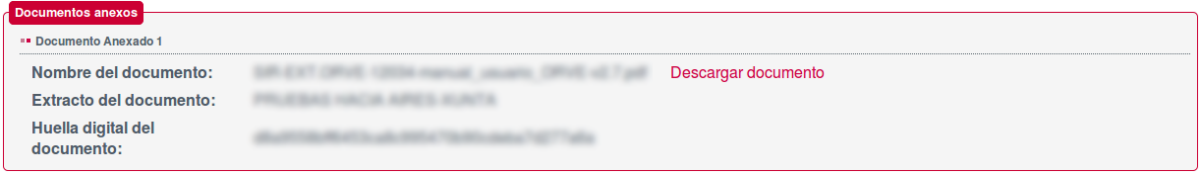

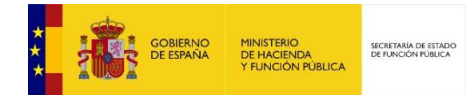

# <span id="page-6-0"></span>**Oficina de Registro Virtual (ORVE)**

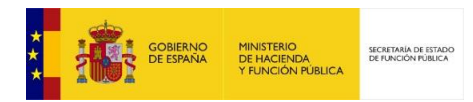

En ORVE se pueden generar Anexos con CSV incrustado para todos los registros intercambiados entre oficinas ORVE.

A continuación un ejemplo del pie de página de un Anexo con CSV Incrustado:

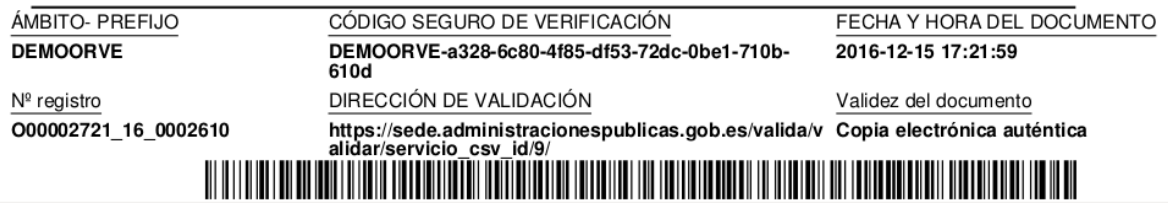

Y del lateral de la página girado:

La generación de este Anexo con CSV incrustado se realiza pulsando el botón *"CSV"* disponible en

Código seguro de Verificación : DEMOORVE-a328-6c80-485-dfS3-72dc-0be1-710b-610d | Puede verificar la integridad de este documento en la siguiente dirección : https://sede.administracionespublicas.gob.es/valida/validar/se

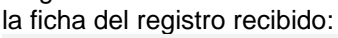

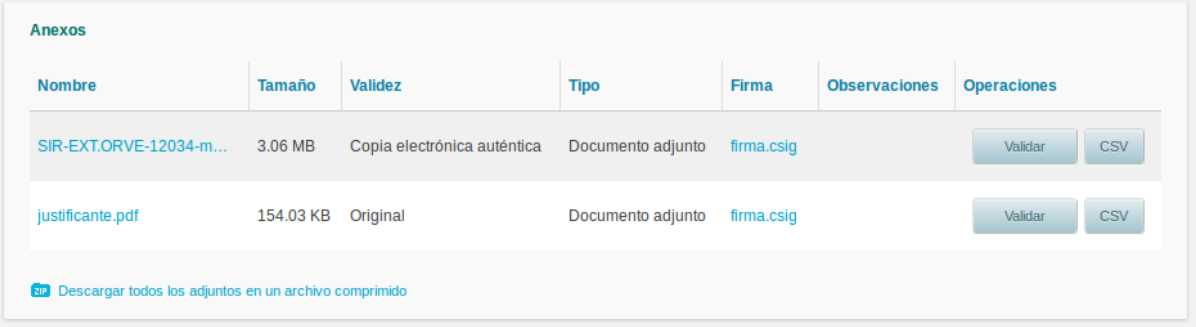

El cotejo del CSV de cada documento se puede realizar tanto en la sección de [Validación de](https://sede.administracionespublicas.gob.es/valida/)  [documentos electrónicos \(CVE\)](https://sede.administracionespublicas.gob.es/valida/) de la *Sede Electrónica de la Secretaría de Estado de Administraciones Públicas*:

#### Validacion de documentos electrónicos (CVE)

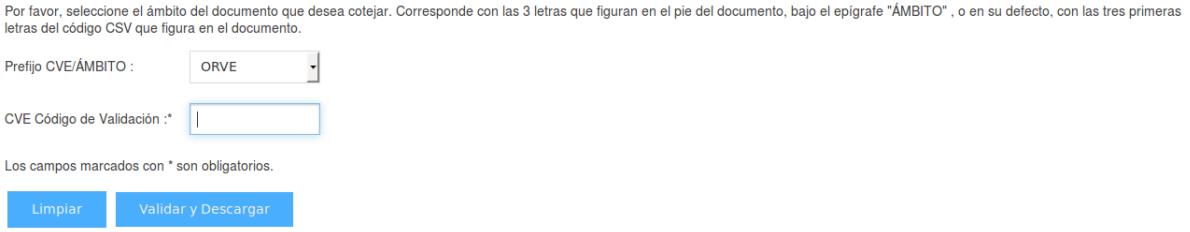

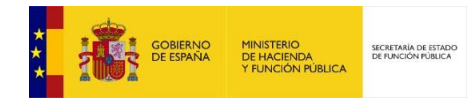

### Como en la sección de Cotejo de [documentos por CSV](https://sede.administracion.gob.es/pagSedeFront/servicios/consultaCSV.htm?hc=&tam=2) del *Punto de Acceso General*:

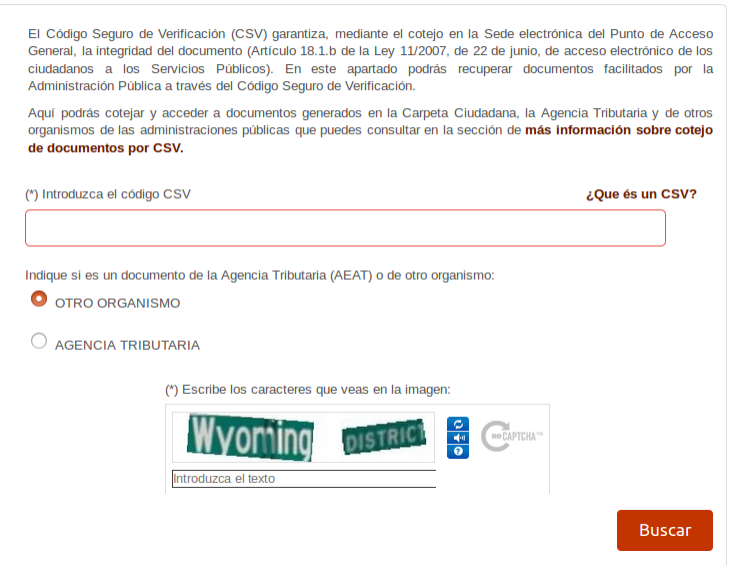

Mediante estos dos formularios se podrán cotejar los Documentos que aportó el ciudadano o la administración en la creación del registro en ORVE.

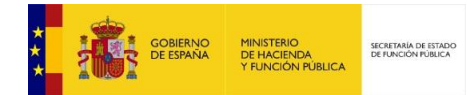

# <span id="page-9-0"></span>**Gestión Integrada de Servicios de Registro (GEISER)**

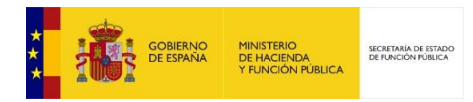

En GEISER se pueden generar Anexos con CSV incrustado. El CSV se podrá generar para todos los anexos provenientes de GEISER. No se garantiza que se pueda generar para todos los anexos provenientes de otras aplicaciones.

A continuación un ejemplo del pie de página de un Anexo con CSV Incrustado:

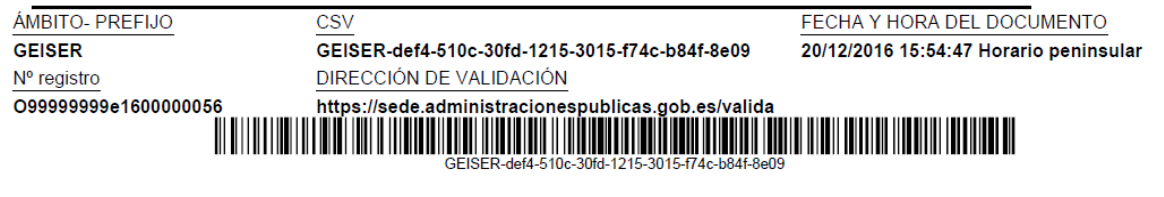

Y del lateral de la página girado:

Código seguro de Verificación : GEISER-def4-510c-3015-1215-3015474c-b84f-8d9 | Puede verificar la integridad de este documento en la siguiente dirección : https://sede.administracionespublicas.gob.es/valida

En el caso del justificante de registro, el CSV se genera de forma automática

Para los anexos, es necesario generar manualmente el CSV. La generación de este Anexo con CSV incrustado se realiza pulsando el botón *"CSV"* disponible en la ficha del asiento recibido. También podrán descargarse todos los CSVs pulsando en "Descargar todos con CSV". Téngase en cuenta que el CSV no podrá generarse hasta que el anexo no haya sido firmado.

El CSV se generará la primera vez que se descargue.

Pantalla con el formulario antiguo:

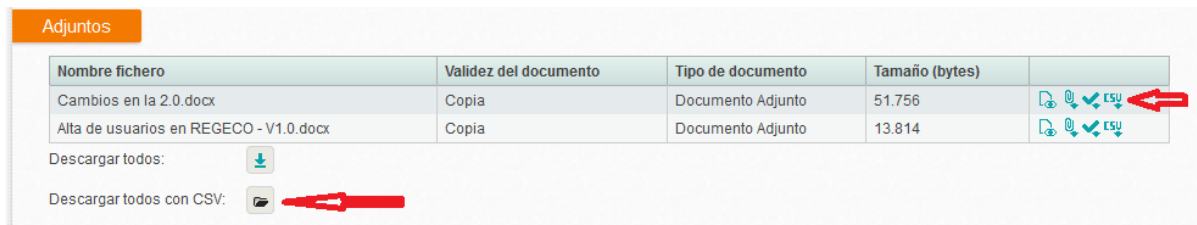

Pantalla con el formulario nuevo:

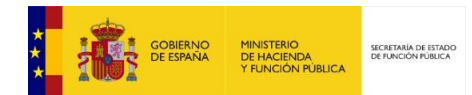

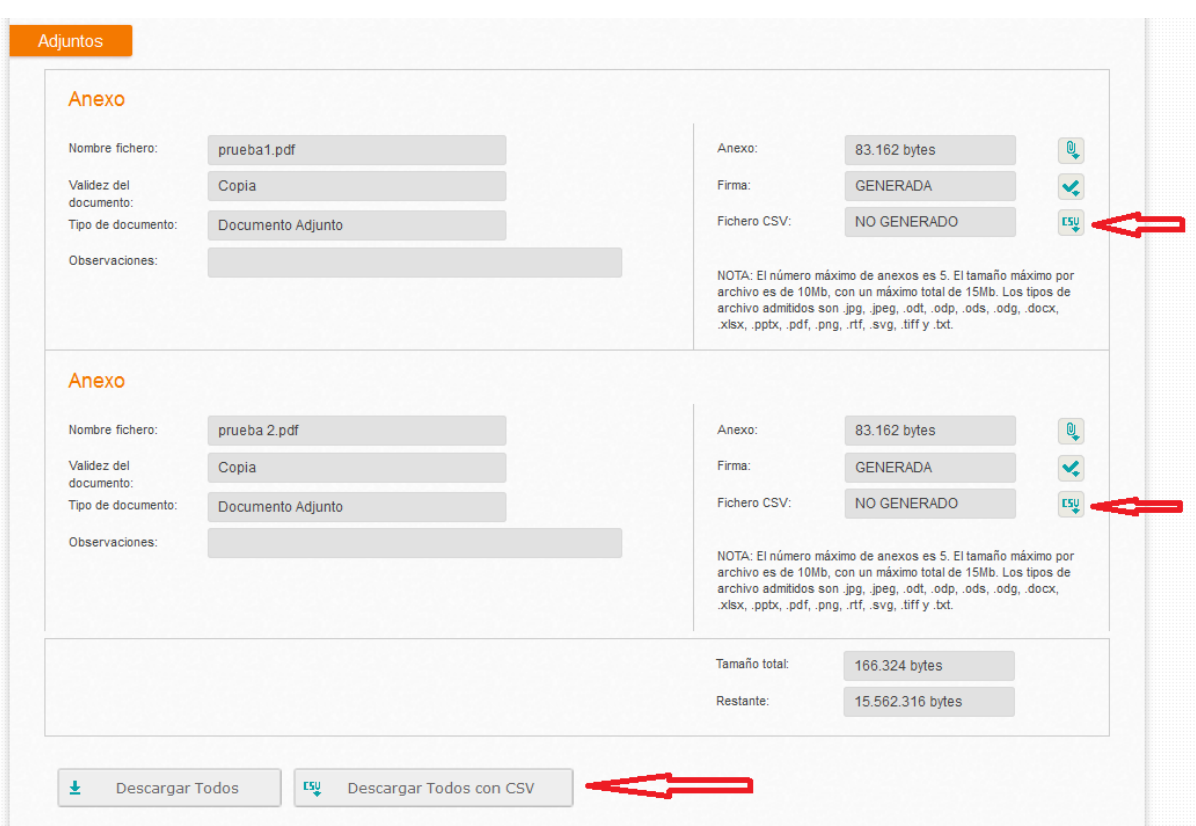

El cotejo del CSV de cada documento se puede realizar tanto en la *Sede Electrónica de la Secretaría de Estado de Administraciones Públicas.*

La URL de la Sede es [https://sede.administracionespublicas.gob.es/valida,](https://sede.administracionespublicas.gob.es/valida) y viene en el pie de página del documento con CSV.

#### Inicio / Valida Validacion de documentos electrónicos (CVE)

Por favor, seleccione el ámbito del documento que desea cotejar. Corresponde con las 3 letras que figuran en el pie del documento, bajo el epígrafe "ÁMBITO", o en su defecto, con las tres primeras letras del código CSV que figura en el documento GEISER  $\equiv$ Prefijo CVE/ÁMBITO :

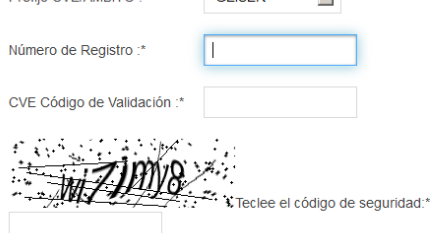

En el campo Prefijo CVE/ÁMBITO seleccionaremos el contenido del campo "ÁMBITO- PREFIJO" que aparece junto al código CSV. En este caso "GEISER". Al seleccionarlo, aparecerán dos campos más a rellenar.

A continuación, copiaremos el código del asiento en el campo "Número de Registro" y el CSV en el campo CVE Código de Validación. Teclearemos el código de seguridad, y pulsaremos en "Validar y Descargar".

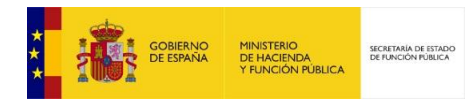

**NOTA:** Actualmente hay que quitar el prefijo del CSV. Por ejemplo, si el código es "GEISER-def4- 510c-30fd-1215-3015-f74c-b84f-8e09", en el campo escribiremos "def4-510c-30fd-1215-3015-f74cb84f-8e09". En próximas versiones se admitirá el CSV tanto con el prefijo como sin él.